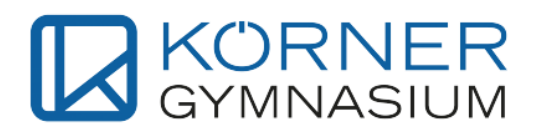

## Anlegen eines Elternkontos in WebUntis

1. Öffnen Sie in einem Browser die Seite **webuntis.com**und suchen Sie im Suchfeld die Körnerschule mit dem Namen **bg-körnerschule-linz**. Alternativ kommen Sie über diesen [Link](https://neilo.webuntis.com/WebUntis/?school=bg-k%C3%B6rnerschule-linz#/basic/login) direkt auf die Anmeldeseite von WebUntis für das Körner Gymnasium.

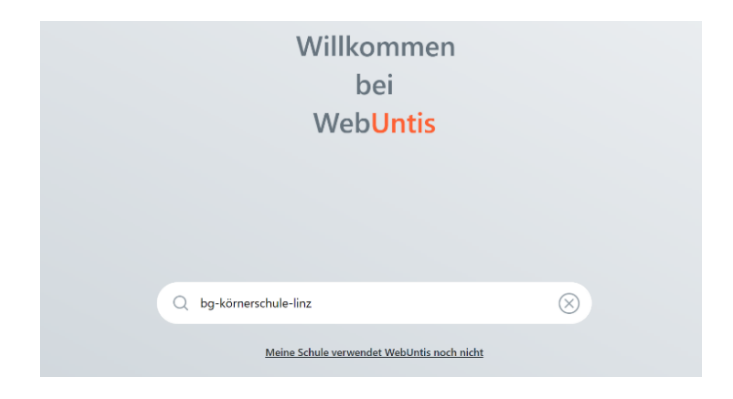

2. Klicken Sie im nächsten Schritt rechts unten auf **Registrieren**.

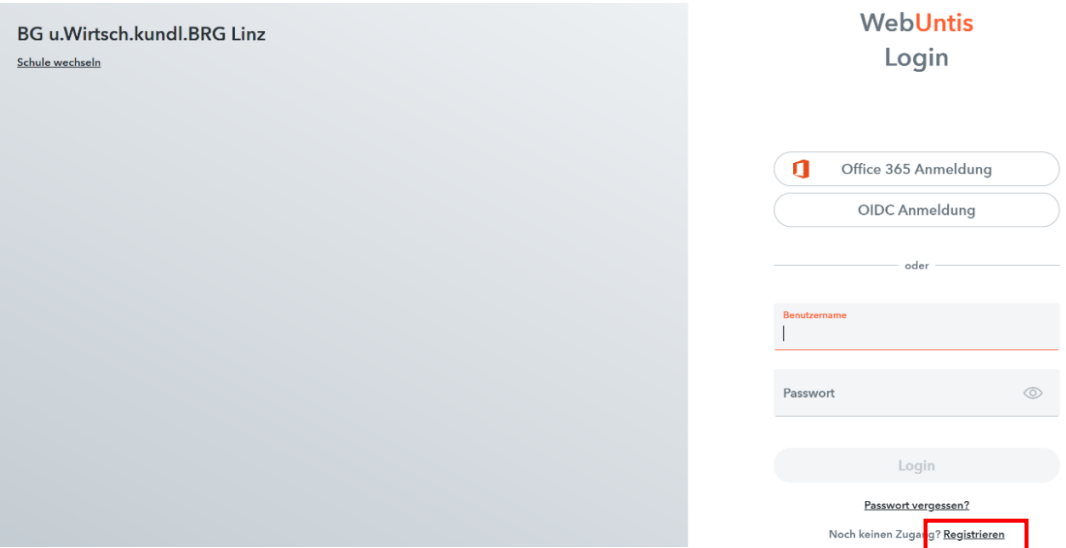

3. Geben Sie die E-Mailadresse ein, die von Ihnen an der Schule angegeben wurde und klicken Sie auf Senden. Sie erhalten eine E-Mail mit einem Bestätigungscode und einem **Link** zur Bestätigung.

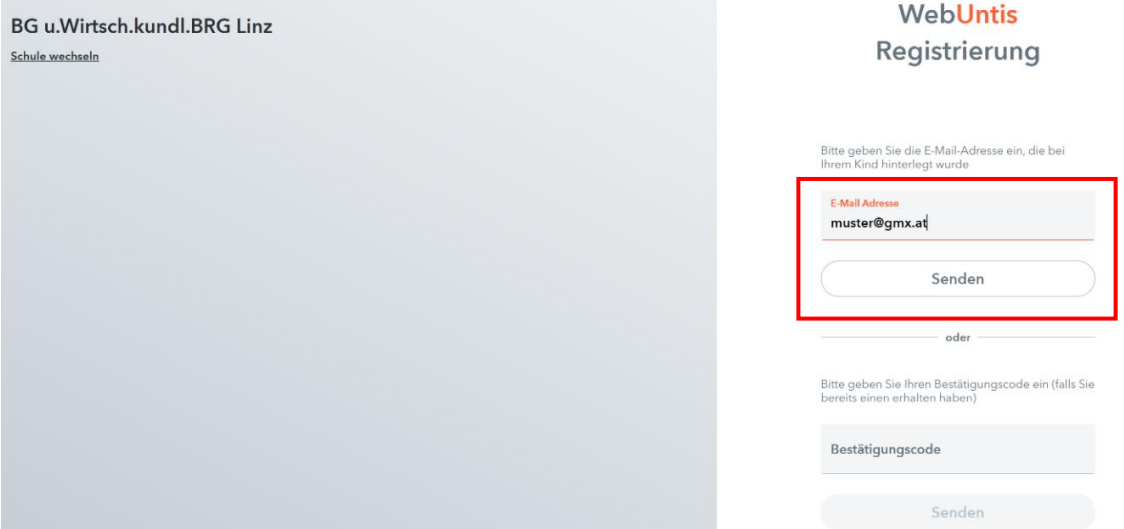

4. Öffnen Sie den Link auf demselben Gerät, auf dem Sie auch die Registrierung durchführen.

Von: WebUntis <system@webuntis.com> Datum: 14. September 2023 um 11:54:57 MESZ An: muster@gmx.at Betreff: [WebUntis] Registrierung

Klicken Sie auf folgenden Link, um die Registrierung abzuschließen oder geben Sie den Bestätigungscode in WebUntis ein:

https://neilo.webuntis.com/WebUntis/?school=bg-k%C3%B6rnerschule-linz#basic/userRegistration?  $token = 12$  $5d$ 

Ihr Bestätigungscode lautet:

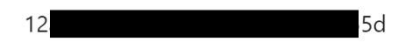

5. Es öffnet sich die Seite, auf der Sie ihr Passwort für WebUntis festlegen können. Gehen Sie nach dem Erstellen Ihres Passworts auf **Speichern und Login**. Die Registrierung ist dadurch abgeschlossen!

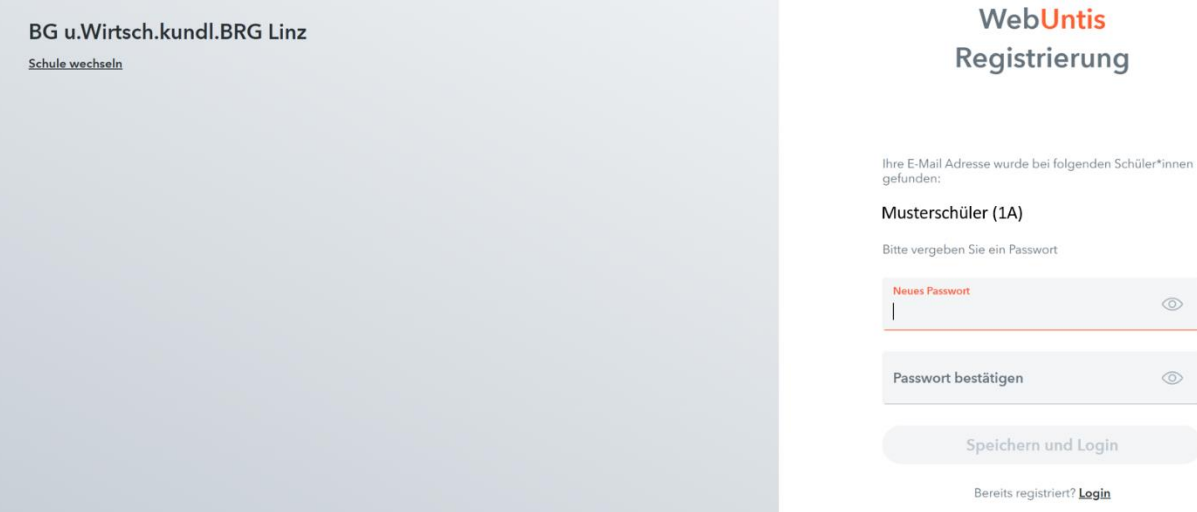

6. Im nächsten Schritt öffnet sich ein Fenster für den Login in WebUntis. Ihr Benutzername ist Ihre E-Mailadresse. Sie können sich ab sofort unter **webuntis.com** mit Ihren Daten anmelden.

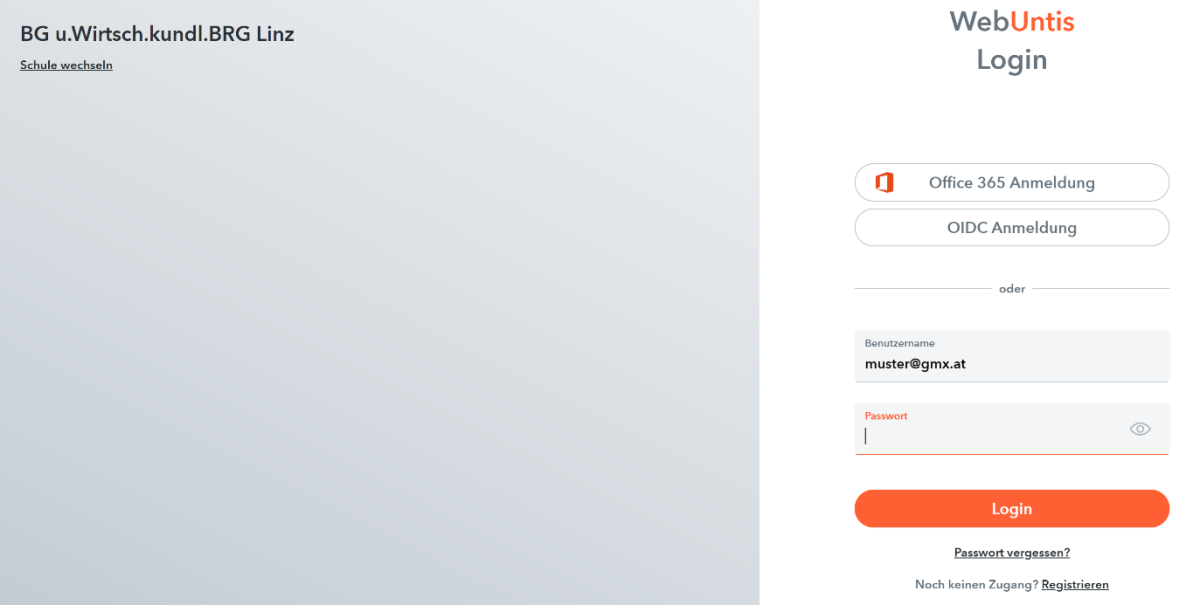

- 7. Nach der Registrierung ist mit Ihren Zugangsdaten (E-Mailadresse und Passwort) auch eine Anmeldung in der **Untis Mobile** App möglich.
	- 7.1 Vorgehensweise für Erziehungsberechtigte, die sich zum ersten Mal in **Untis Mobile** anmelden: Installieren Sie die App auf Ihrem Smartphone und suchen Sie die Körnerschule in der App (Suchname: **bg-körnerschule-linz**). Wählen Sie Körnergymnasium Linz aus. Ihre Anmeldedaten sind die gleichen wie in der Webanwendung (Benutzername = E-Mailadresse).

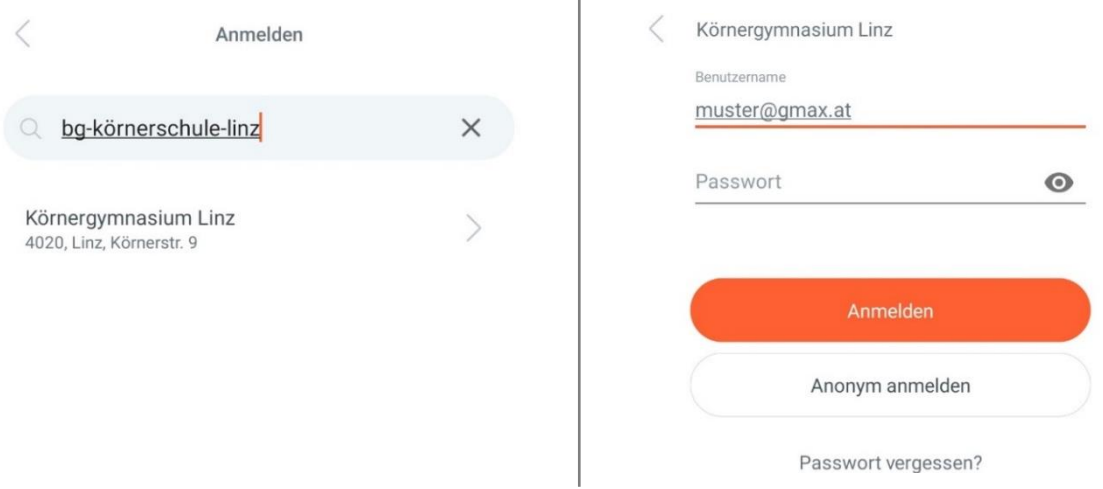

7.2 Vorgehensweise für Erziehungsberechtigte, die bereits einen Account auf **Untis Mobile** haben: Öffnen Sie die App und gehen Sie rechts unten auf Profil. Wählen Sie im nächsten Schritt oben Ihr aktuelles Profil aus. Es öffnet sich das Fenster Profil-Optionen.

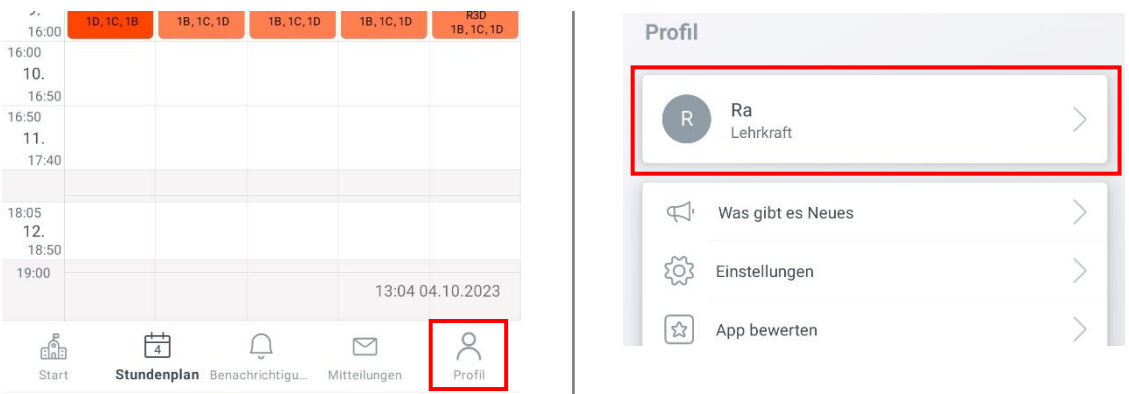

Gehen Sie auf Profil hinzufügen. Es öffnet sich ein Fenster zur Schulsuche. Geben Sie den Suchnamen **bg-körnerschule-linz** ein und wählen Sie Körnergymnasium Linz aus (siehe linke Abbildung unter Punkt 7.1). Ihre Anmeldedaten sind die gleichen wie in der Webanwendung (siehe rechte Abbildung unter Punkt 7.1, Benutzername = E-Mailadresse).

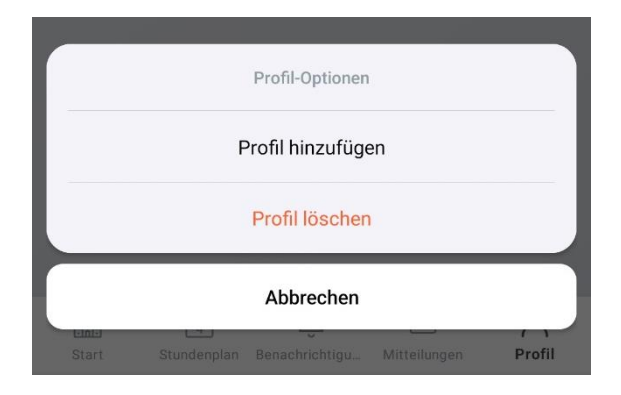

## Support bei der Registrierung

Sollten Sie Schwierigkeiten bei der Registrierung haben oder Fragen auftreten, können Sie sich jederzeit melden! Im Bedarfsfall bitte eine Mail mit dem Namen und der Klasse Ihres Kindes sowie einer kurzen Problembeschreibung an:

[ramsauer.calvin@bgkoerner.at](mailto:ramsauer.calvin@bgkoerner.at)

## **FAQs**

*1. Muss ich die Registrierung auch durchführen, wenn ich bereits ein Kind an der Körnerschule habe?*

Ja! Bitte registrieren Sie sich wie in der Anleitung beschrieben. Sie haben dann einen **veralteten** Account,in dem nur Ihr erstes Kind hinterlegt ist und einen **aktuellen** in dem automatisch all Ihre Kinder in der Körnerschule hinterlegt sind (Siehe Punkt 7.2).

*2. Muss ich bei der Registrierung etwas beachten, wenn ich bereits an einer anderen Schule einen Account in WebUntis habe?* 

Besonders bei der Registrierung und dem Login in der Webanwendung müssen Sie darauf achten, dass Sie die richtige Schule ausgewählt haben. Bei der Anmeldung für das Körnergymnasium, sollten Sie unser Logo sehen.

*3. Ist es möglich bei UntisMobile zwischen mehreren Accounts zu wechseln?* 

Ja ist es! Gehen Sie dazu bitte in der Anleitung zu Punkt 7.2.

*4. Mein Kind hat von der Schule einen Zettel mit Logindaten bekommen, damit kann ich mich jedoch nicht registrieren. Warum?* 

Bei dem Zettel handelt es sich um die Logindaten Ihrer Kinder! Erziehungsberechtigte registrieren sich selbst mit Ihrer E-Mailadresse.

*5. Welche Kriterien muss das Passwort erfüllen?*

Das Passwort für Erziehungsberechtigte muss **mindestens** Folgendes beinhalten:

- 8 Zeichen
- 1 Großbuchstabe
- 1 Kleinbuchstabe
- 1 Ziffer
- 1 Sonderzeichen